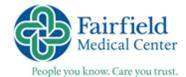

# **FMC REMOTE ACCESS INSTRUCTIONS**

2018

#### INFORMATION NEEDED FOR SETUP:

- 1. Your FMC network username and password
- 2. The password that allows you to download apps on your smart device

#### THERE ARE TWO STEPS IN THE CITRIX INSTALLATION PROCESS:

- 1. Installing the Imprivata ID on your apple or android device. There is not a desktop client available.
- 2. Installing the Citrix Receiver

## **SETTING UP IMPRIVATA ID ON YOUR SMART DEVICE**

1. Download the Imprivata ID app on your smart device

Compatible with Apple (App Store) and Android (Google Play Store)

Search for Imprivata ID, Download the app, ALLOW ALL PROMPTS for Notifications, Location, Bluetooth

2. Enroll the Smart Device upon first login

Once you have downloaded the Imprivata App on your smart device, you will need to register the app with FMC as a second form of identification.

Click or browse to the following link to access the FMC Remote Access portal login page. You will log in using your FMC network username and password and click Log On. <a href="https://myfmc.fmchealth.org/"><u>Https://myfmc.fmchealth.org/</u></a>

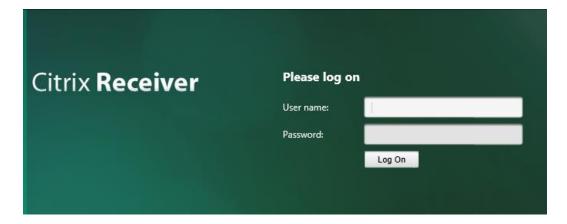

# Click Enroll Imprivata ID

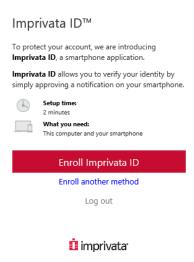

### Enter the Serial Number and Token Code and Click Submit

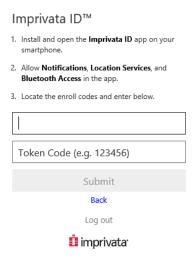

# This part is complete

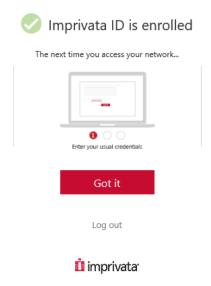

Optional: You can enroll a SMS code as a backup. Click Enroll and follow the prompt.

# Establish a backup method

Even though the Imprivata ID app is the preferred login method, we recommend setting up **SMS code** as a backup.

SMS code allows you to verify your identity by entering a one-time code delivered to your mobile phone via a text message (SMS).

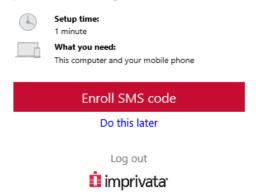

### INSTALLING THE CITRIX RECEIVER FOR THE FIRST TIME

After you finish logging in, you will be prompted to install the Citrix Receiver. Check the box to agree with the Citrix License Agreement and click Install.

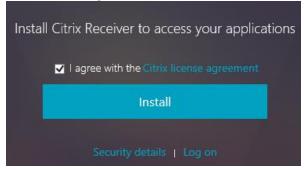

Click Run after the download has complete

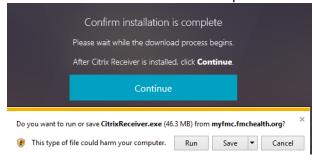

# Follow the default prompts to during the installation process

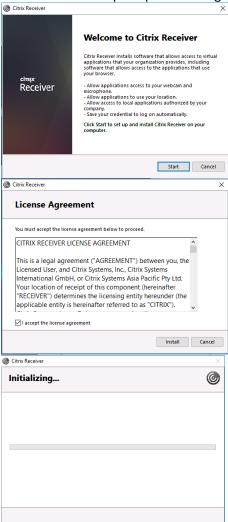

### Click Finish when complete

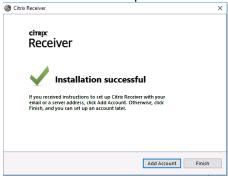

Once complete, click the Continue Button to access the applications

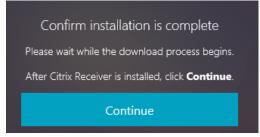

#### **LAUNCHING APPLICATIONS**

Under the Apps Tab at the top of the screen, Click on the application you wish to launch by clicking on the icon, or on details link and then the open button.

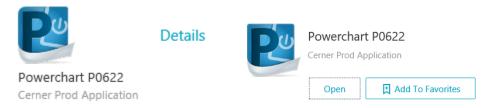

\*\*\*You can **Add To Favorites** for quicker access upon login.

Once the app starts, you will login, unless your account is set up for Single Sign on.

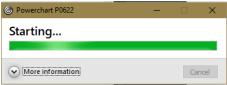

Use the same username and password that you used to initially used to login.

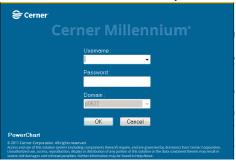

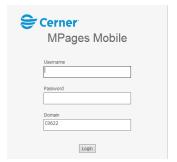

After launching an application, you may see the follow pop up. Click **Permit Use** 

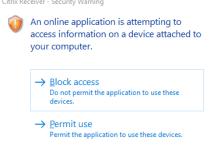

If you need assistance, please contact the FMC Help Desk at 740-687-8070